Инструкция для подачи заявки на обучение на курсах повышения квалификации на Портале «Цифровой гражданин Югры»

1. Перейти в раздел «Обучение граждан»:

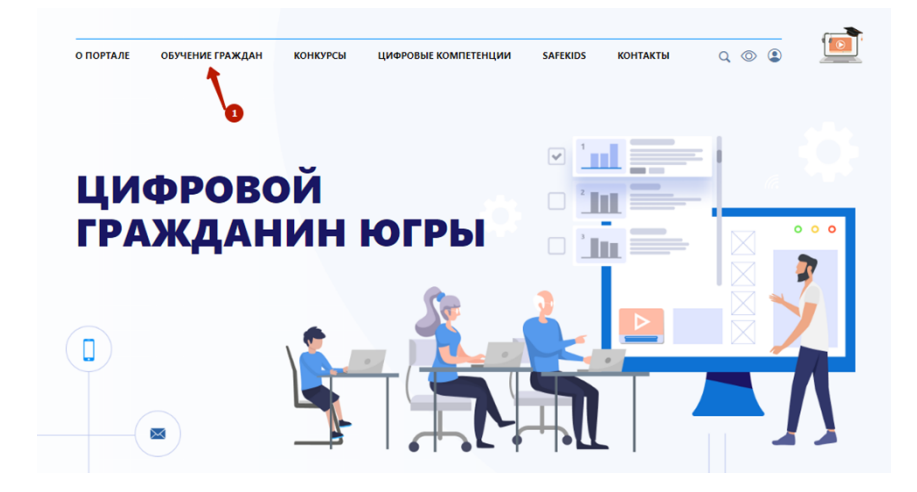

- 2. Отфильтровать курсы:
	- 2.1. Нажать кнопку «Фильтр курсов»
	- 2.2. Поставить галочку около пункта «КУРСЫ ДЛЯ МУНИЦИПАЛЬНЫХ СЛУЖАЩИХ»

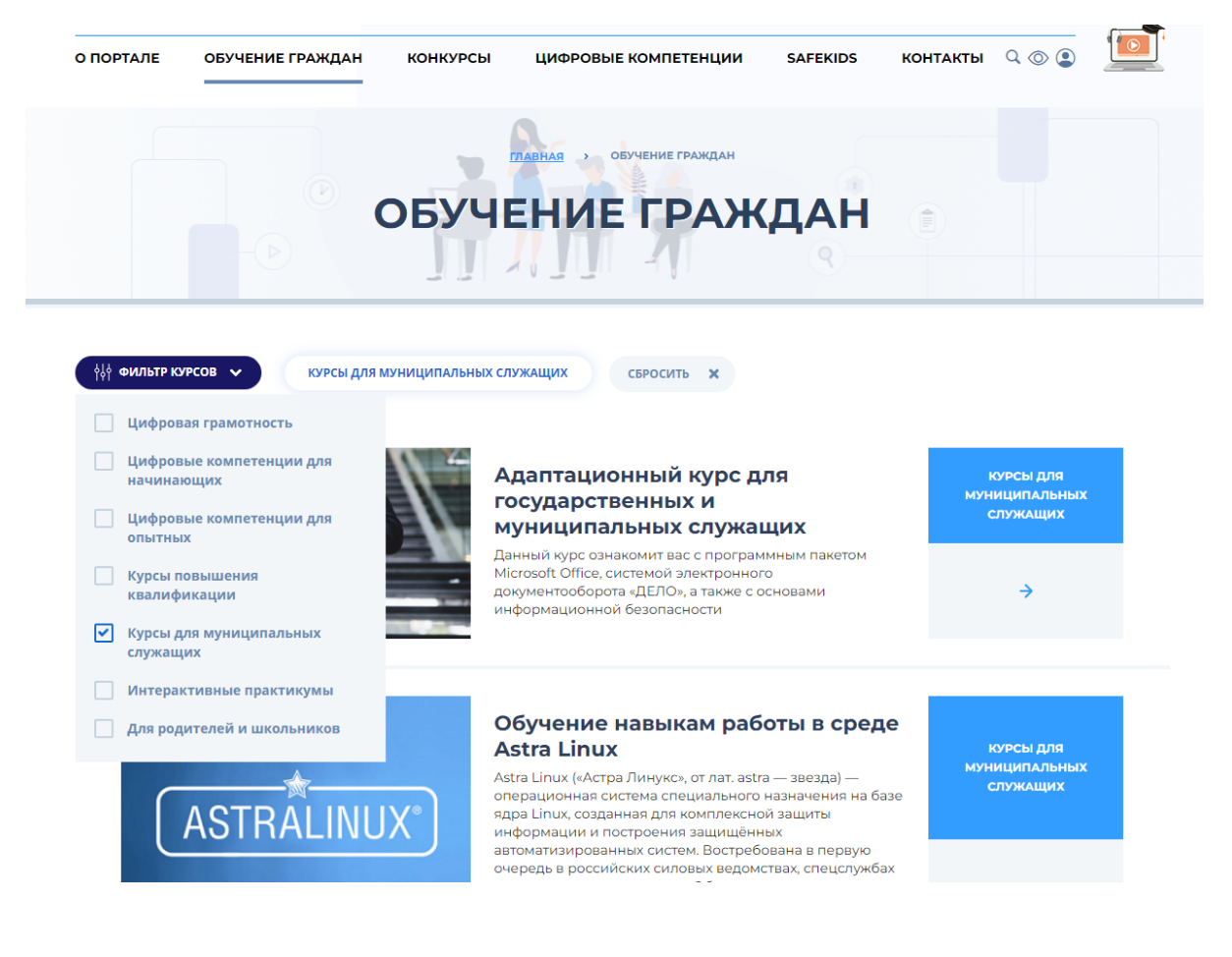

- 3. Выбрать интересующий курс и открыть его страницу (например, АДАПТАЦИОННЫЙ КУРС ДЛЯ ГОСУДАРСТВЕННЫХ И МУНИЦИПАЛЬНЫХ СЛУЖАЩИХ. КУРСЫ ДЛЯ МУНИЦИПАЛЬНЫХ СЛУЖАЩИХ).
- 4. На странице курса нажать кнопку «Заполнить заявку»:

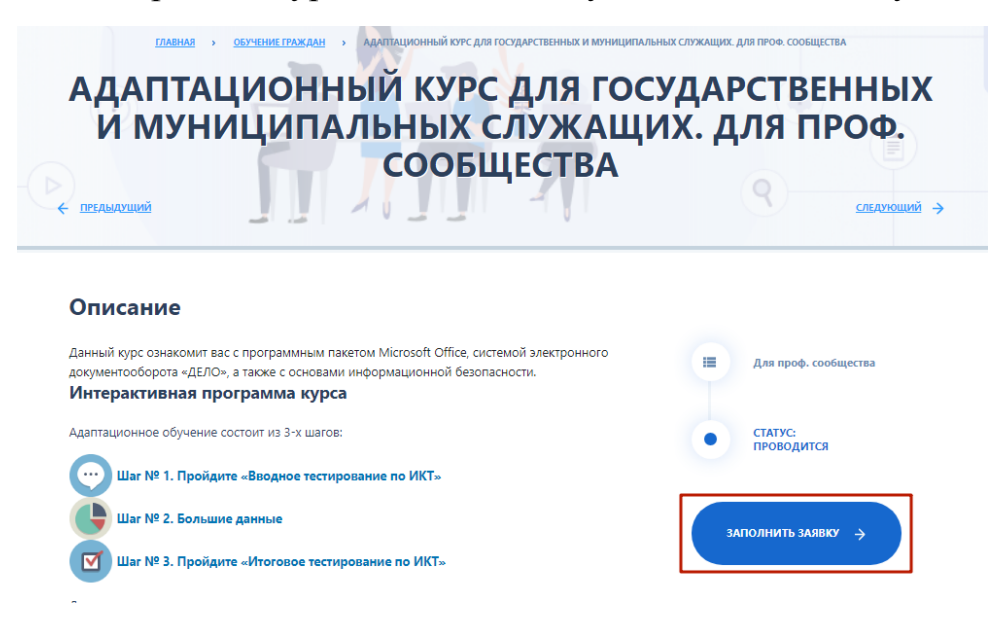

5. Заполнить заявку в Google-форме:

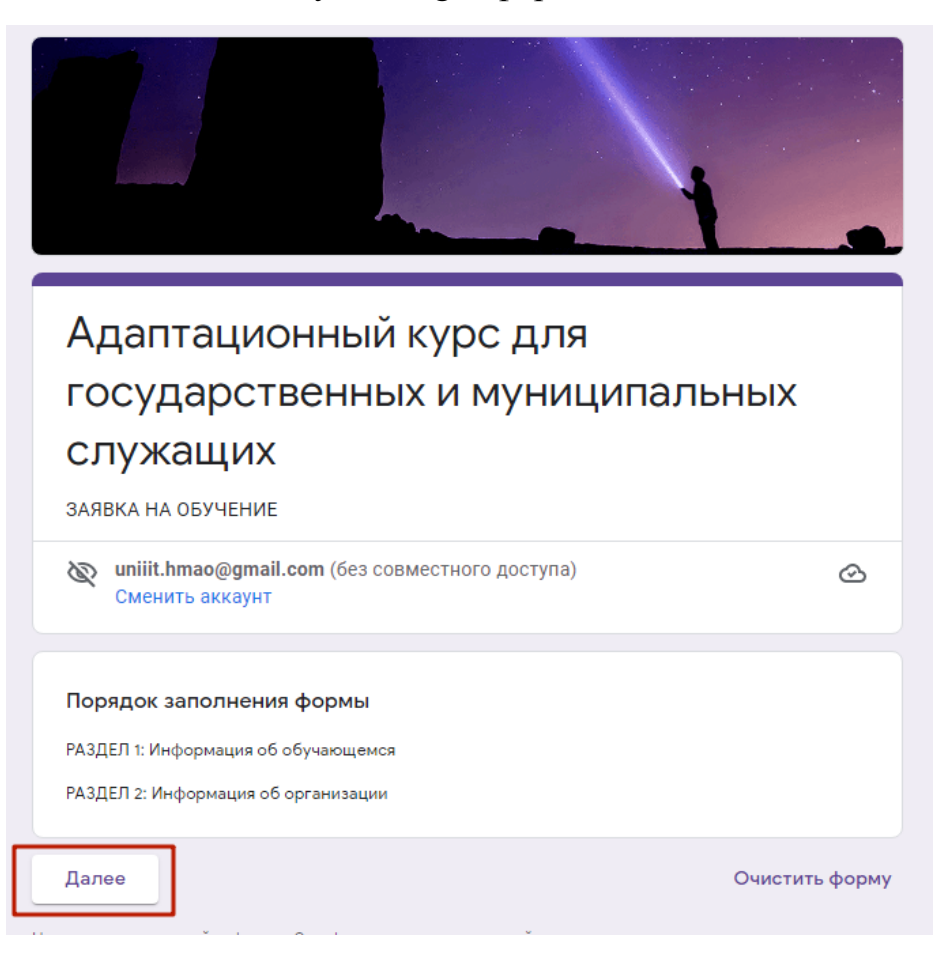